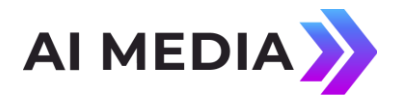

## **Products – HD492 Encoders (and HD491 Encoders with builds v2.5.8 and up)**

*Last Revised: April 2023*

Encoder security modes are located in the <Security> menu group which can be found within the <System Setup> menu accessed from the LCD screen of your encoder. Within the <Security> menu group there are three sub-menus:

o <Security Mode> o

<Show Password>

o <New Password>

## **Security Modes**

Within the <Security Mode> sub-menu there are four security settings available to you:

- o **Debug** "*Debug" is the default security setting for the encoder.* SSH, PING, and the configuration web page are all accessible in this mode.
- o **Password** When you choose "Password", the website will switch to HTTPS for secure communication over HTTP and will prompt you to log in. The default username is "admin" and the default password can be found in "Show Password" (the second option in the Security menu).

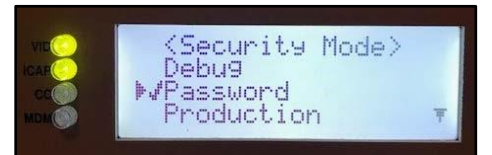

*Figure 1: Password security mode selected* 

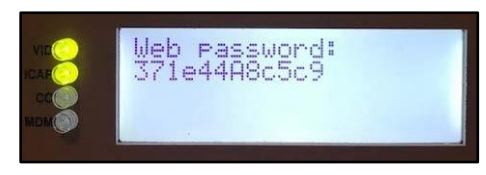

*Figure 2: Default password displayed* 

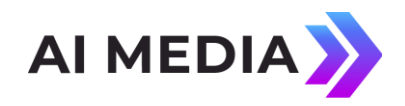

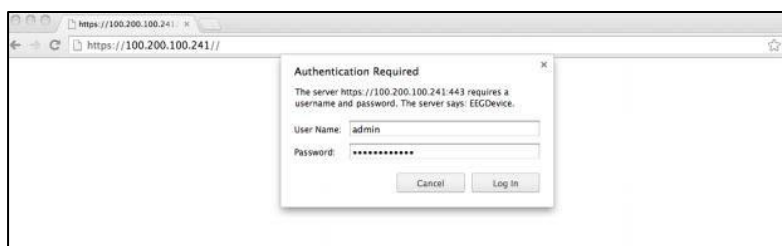

*Figure 3: Prompt for username and password on the web interface* 

- o **Production** Medium security setting. SSH and PING are disabled. Configuration web page IS available.
- o **Locked** Highest security setting. SSH, PING, and the configuration web page are all OFF.

## **Viewing and Changing Passwords**

From the <Security> menu <Show Password> will display the current password for the configuration web page as shown in the above example. To change your auto-generated password, simply select <New Password> from the <Security> menu. Changing your password will immediately make your previous password invalid and any attempt to navigate the configuration web page that has been authenticated using the previous password will fail with an authentication error and require you to login again with your new credentials.